### **Zoom Video Conferencing How To**

# **Meeting**

**Basic b Basic Personal** *Personal <b><https://zoom.us/signup>* **Personal** 

## **Free**

Sign Up, It's [Free](https://zoom.us/signup)

Host up to 100 participants

Unlimited 1 to 1 meetings

40 mins limit on group meetings

Unlimited number of meetings

Ticket Support

Video Conferencing Features Web Conferencing Features **Group Collaboration Features Security** 

## How Do I Host A Video Meeting?

## Signing In

- 1. Go to [http://zoom.us](http://zoom.us/) and click on Sign In.
- 2. You can use the "e-mail" and "password" that you have created, or use your Google (Gmail or Google App) or Facebook account to sign in with.

Note: If you do not have a current Zoom account, please click on [Sign Up Free](https://zoom.us/signup) to create a new one.

## Hosting a Meeting

If you do NOT have the Zoom app installed, go to [zoom.us](https://zoom.us/) and select "Host a Meeting" to start the installation. If you DO have the App installed, see below -

#### 1. Open your Zoom app on your desktop and click

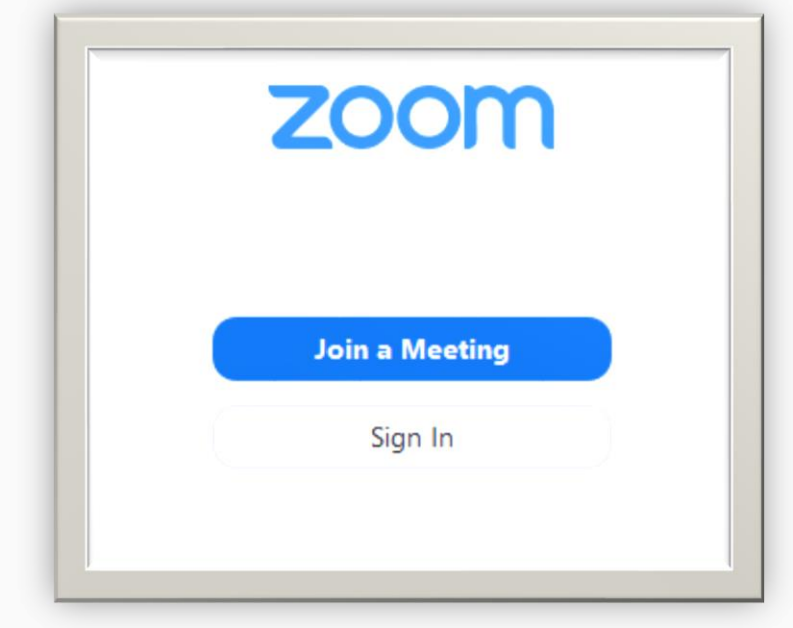

Sign In.

- 2. Log in using the E-mail and password that you have created, or with Google(Gmail), Facebook, or Login with SSO.
- 3. Click the downward arrow and select Start with video, then click New Meeting to start an instant

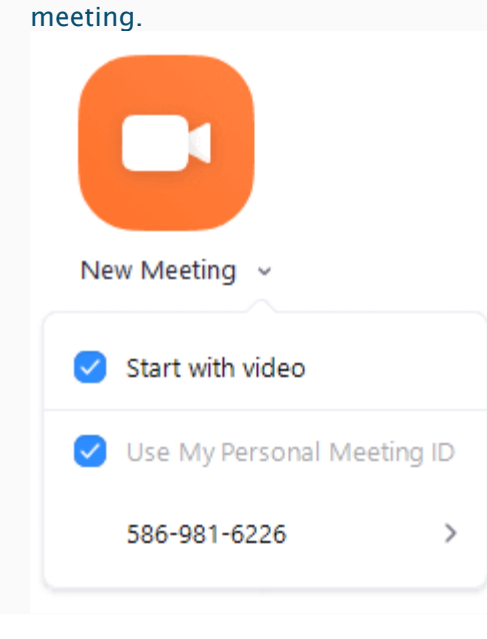

# Quick start guide for new users

### **Overview**

This quick start guide walks you through getting started with your new Zoom account, including essential steps like scheduling your first meeting, downloading the Zoom client, and updating your Zoom profile. Whether you just [signed up for your own Zoom account](https://zoom.us/signup) or you have been invited to an existing account, read this quick start guide for a summary of your next steps and click the embedded links to learn more.

This article covers:

- [Signing up and activating your Zoom account](https://support.zoom.us/hc/en-us/articles/360034967471-Quick-start-guide-for-new-users#h_b0c98dfa-d90f-486d-9617-71ab7b41a273)
- [Signing in to your Zoom account on the web](https://support.zoom.us/hc/en-us/articles/360034967471-Quick-start-guide-for-new-users#h_bede4f67-32be-48ab-a21d-6b33a02f0976)
- [Updating your profile](https://support.zoom.us/hc/en-us/articles/360034967471-Quick-start-guide-for-new-users#h_f6105340-b0e5-45a5-81a1-12bc40d44a12)
- [Scheduling your first meeting](https://support.zoom.us/hc/en-us/articles/360034967471-Quick-start-guide-for-new-users#h_4e0619a0-db7b-4d24-830d-de9128e71773)
- [Downloading the Zoom client](https://support.zoom.us/hc/en-us/articles/360034967471-Quick-start-guide-for-new-users#h_e678acaf-3d2c-4afd-8411-ea60b6ec5f10)
- [Starting a test meeting](https://support.zoom.us/hc/en-us/articles/360034967471-Quick-start-guide-for-new-users#h_7f86f5ec-787b-469a-8f5e-26645da2a356)
- [Starting your first meeting as the host](https://support.zoom.us/hc/en-us/articles/360034967471-Quick-start-guide-for-new-users#h_c40599cd-2819-4bb2-94f5-40a94b04032c)
- [Inviting others to join your meeting](https://support.zoom.us/hc/en-us/articles/360034967471-Quick-start-guide-for-new-users#h_e624ac22-c103-4e48-9578-f0f9ded44960)
- [Joining another user's meeting](https://support.zoom.us/hc/en-us/articles/360034967471-Quick-start-guide-for-new-users#h_144eaba0-932a-46d8-aeb5-e75df532394e)

### Signing up and activating your Zoom account

#### Joining an existing account

If you are being invited to an existing account, you will receive an email from Zoom [\(no-reply@zoom.us\)](mailto:no-reply@zoom.us). Once you receive this email, click Activate Your Zoom Account.

#### Creating your own account

To sign up for your own free account, visit [zoom.us/signup](https://support.zoom.us/hc/en-us/articles/zoom.us/signup) and enter your email address. You will receive an email from Zoom [\(no-reply@zoom.us\)](mailto:no-reply@zoom.us). In this email, click Activate Account.

### Signing in to your Zoom account on the web

You can login to your Zoom account on the web at any time, at [zoom.us/signin.](https://zoom.us/signin) Once you're logged in, use the panel on the left side to navigate the Zoom web portal. You can update your profile, schedule a meeting, edit your settings, and more.

## Updating your profile

You can [update your profile](https://support.zoom.us/hc/en-us/articles/201363203) by adding a profile picture, set your time zone, update your password and

more. To access your Zoom profile, sign in to the Zoom web portal and click Profile.

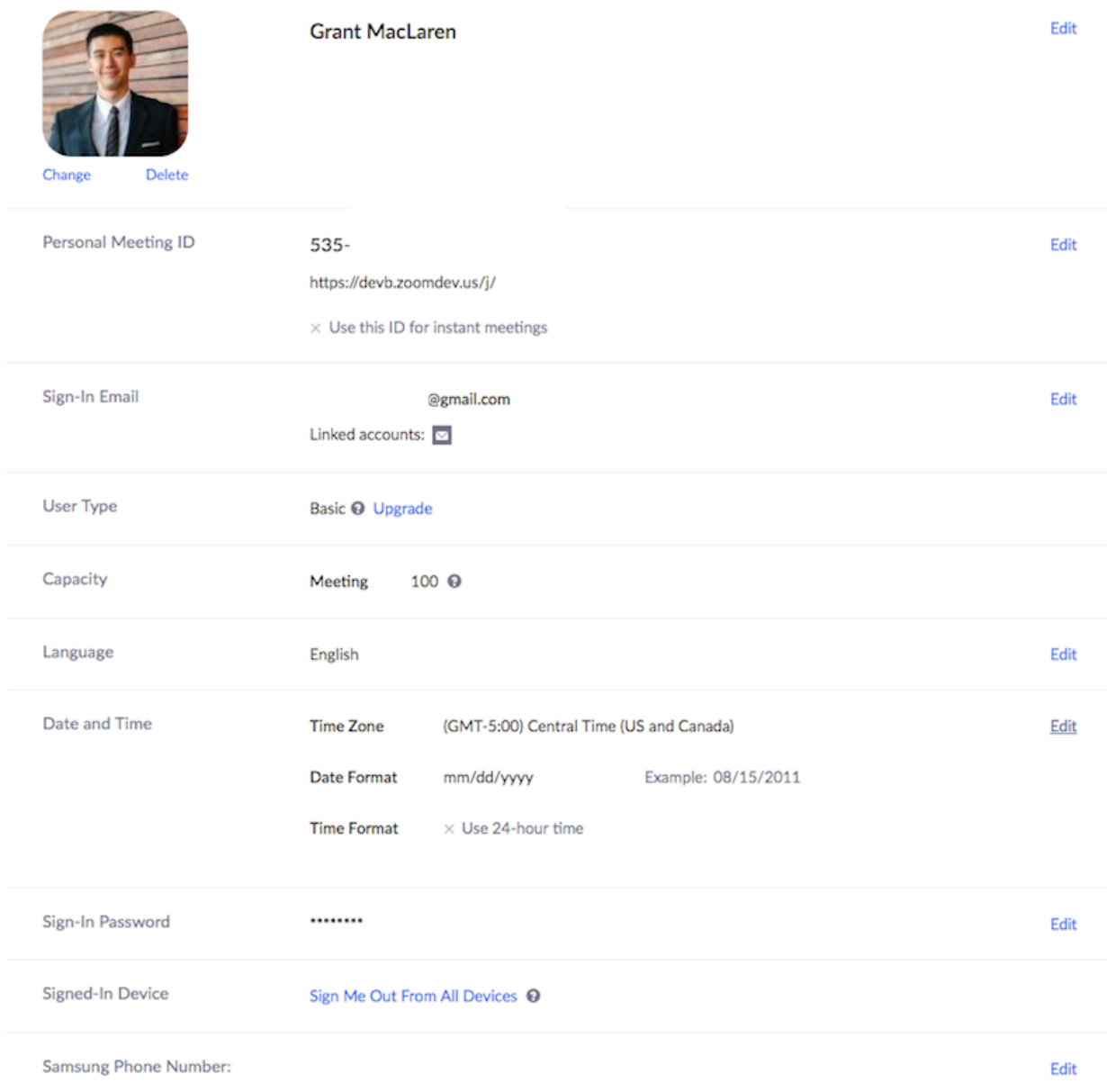

## Scheduling your first meeting

There are many ways to [schedule a meeting,](https://support.zoom.us/hc/en-us/articles/201362413) including the Zoom web portal, through the Zoom client, or with one of our [extensions or plugins.](https://support.zoom.us/hc/en-us/sections/201728973) Here are some basic instructions for scheduling your first meeting.

- 1. Sign in to your Zoom web portal.
- 2. Click Meetings.
- 3. Click Schedule a Meeting.

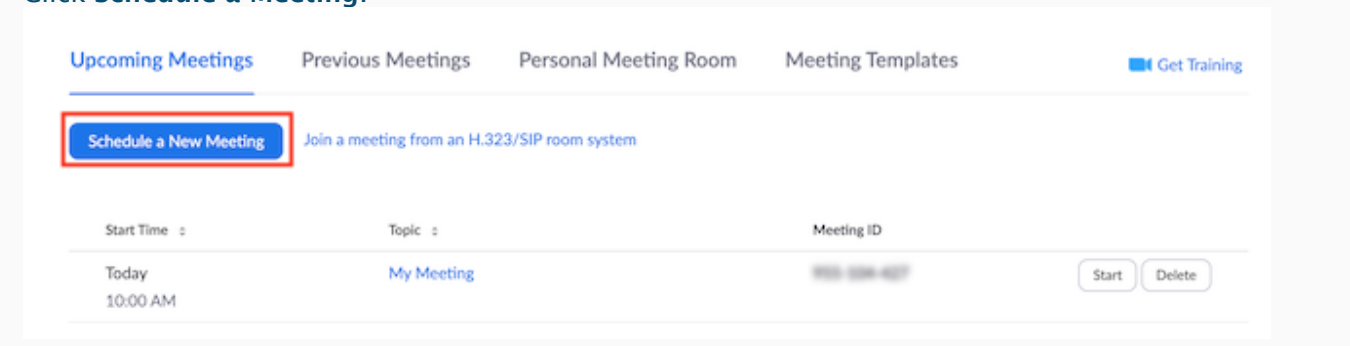

- 4. Choose the date and time for your meeting.
- 5. (Optional) Select any [other settings](https://support.zoom.us/hc/en-us/articles/201362413) you would like to use.
- 6. Click Save.

### Downloading the Zoom client

You can download the Zoom Desktop Client for [Mac,](https://support.zoom.us/hc/en-us/articles/201362033) [Windows,](https://support.zoom.us/hc/en-us/articles/201362033) [ChromeOS](https://support.zoom.us/hc/en-us/articles/213298746) and [Linux,](https://support.zoom.us/hc/en-us/articles/204206269) as well as the Zoom Mobile App for [iOS](https://support.zoom.us/hc/en-us/articles/201362993) and [Android](https://support.zoom.us/hc/en-us/articles/200942759) from our Downloads page.

### Starting a test meeting

You can [join a test Zoom meeting](https://support.zoom.us/hc/en-us/articles/115002262083) to familiarize yourself with the Zoom and test your microphone/speakers before joining a Zoom meeting. Visit [zoom.us/test](https://zoom.us/test) and click Join.

## Starting your first meeting as the host

As the meeting host, there are several ways you can [start your meeting.](https://support.zoom.us/hc/en-us/articles/201362423) Your upcoming meetings will be listed in the Meetings tab of your Zoom desktop client or mobile app. You can click Start by the meeting name. You can also start your meetings from the Zoom web portal.

- 1. Login to [My Meetings](https://zoom.us/meeting).
- 2. Under Upcoming Meetings, click Start next to the meeting you want to start.

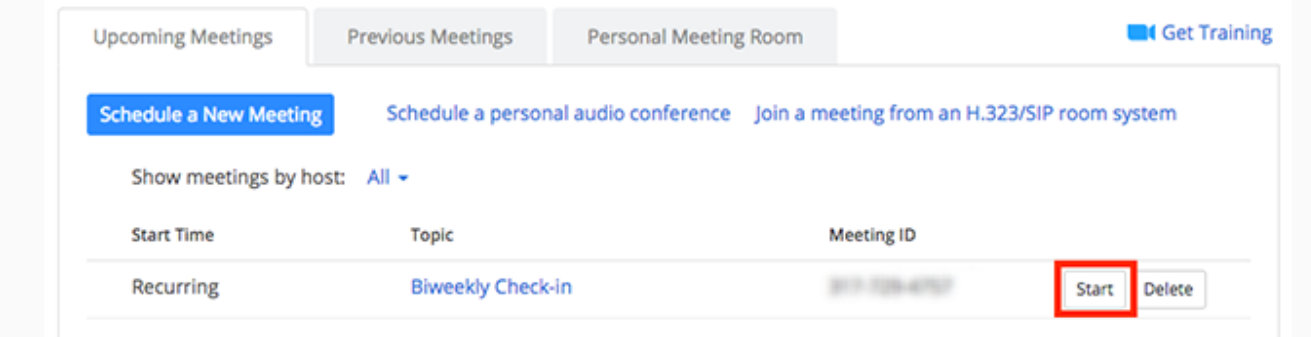

3. The Zoom client should launch automatically to start the meeting.

## Inviting others to join your meeting

[Inviting others to join your meeting](https://support.zoom.us/hc/en-us/articles/201362183) is as simple as sharing the invitation or join link. You can do this after

scheduling your meeting by clicking Copy the Invitation.

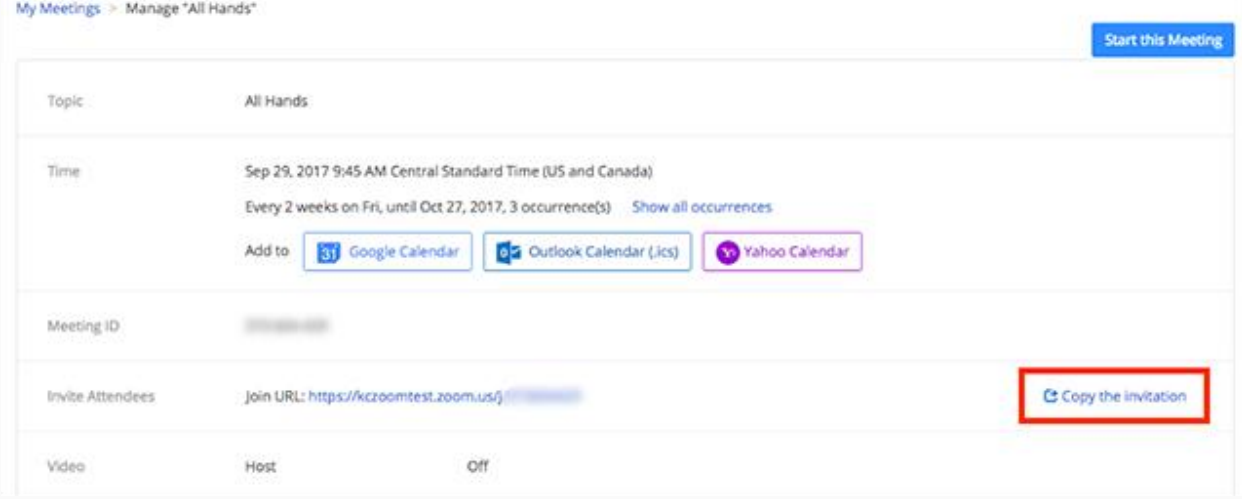

## Joining another user's meeting

There are many ways to [join a meeting,](https://support.zoom.us/hc/en-us/articles/201362193) but the easiest way is to click the join link that the meeting host provided. You can also click Join in your Zoom client and enter the meeting ID.

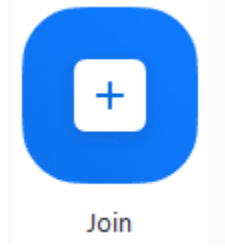